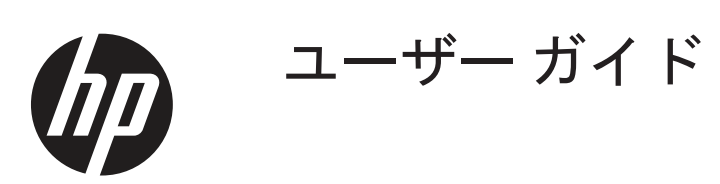

© Copyright 2019 HP Development Company, L.P.

HDMI、HDMI ロゴ、および、High-Definition Multimedia Interface は、HDMI Licensing LLC の商標または登録商標です。 Windows は、 Microsoft Corporation の米国およびその他の 国における登録商標または商標です。

ここに記載された情報は予告なしに変更さ れることがあります。 HP 製品およびサー ビスに対する保証については、当該製品お よびサービスの保証規定書に記載されてい ます。 ここで記載されていない内容が追加 保証を構成することはありません。 HP は、 本書中の技術的あるいは校正上の誤りまた は省略に対して責任を負いません。

HP Inc., 1501 Page Mill Road, Palo Alto, CA 94304, P.C. 94304–1112, Palo Alto, United States

#### **製品についての注意事項**

このガイドでは、ほとんどのモデルに共通 の機能について説明します。 一部の機能 は、ご使用の製品で使用できない場合があ ります。 最新のユーザーガイドにアクセス するには、<http://www.hp.com/support> に進 み、お住まいの国を選択してください。 次 に、**User Guides ( ユーザーガイド )** を選択し てください。

初版 : 2019 年 3 月

バージョン : A (2019 年 3 月 )

文書部品番号 : L50963-291

#### **本ガイドについて**

このガイドでは、モニター機能、モニターのセットアップ、ソフトウェアおよび技術仕様を使用に関す る情報を提供しています。

 **警告 !** 回避できなかった場合、死亡または重傷につながる**可能性のある**危険な状況を示します。

 **注意 :** 回避できなかった場合、軽度または中程度の怪我につながる**可能性のある**危険な状況を示します。

**重要:** 重要ではあるが危険に関連していないとみなされる情報 (例えば、物的損害に関連するメッセージ) を示します。重要なアラートは、記載されている手順に正確に従わなかった場合、データが失われたり、 ハードウェアやソフトウェアが損傷する可能性があることをユーザーに警告します。 コンセプトを説明 したり、または、タスクを完了したりするための必須情報も含まれています。

 **メモ :** 本文の重要なポイントを強調または補足する追加情報が含まれています。

**ヒント:** タスクを完了するためのヒントを提供します。

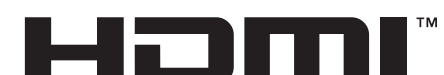

HIGH-DEFINITION MULTIMEDIA INTERFACE 本製品には HDMI 技術が組み込まれています。

iv 本ガイドについて

# 目次

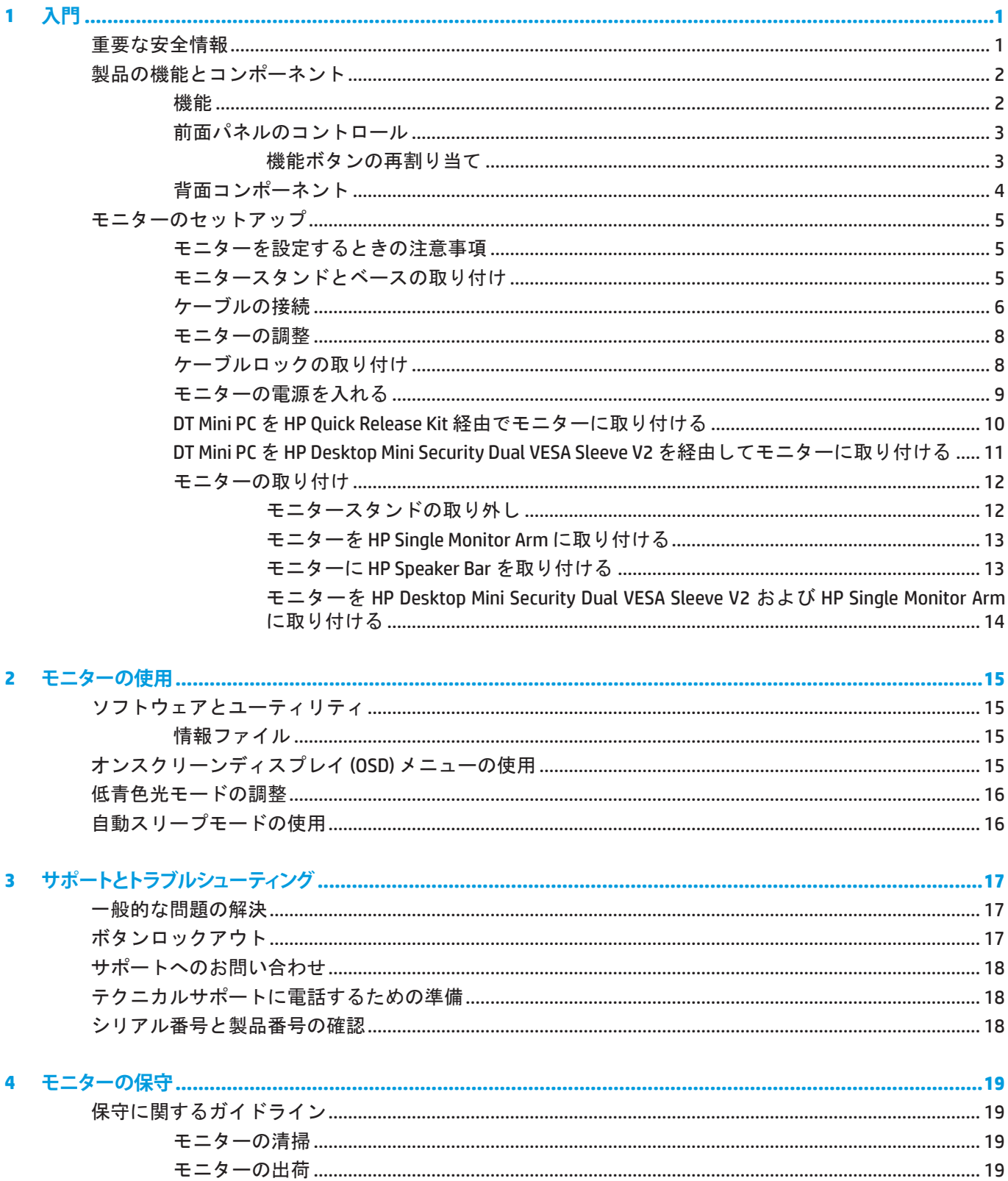

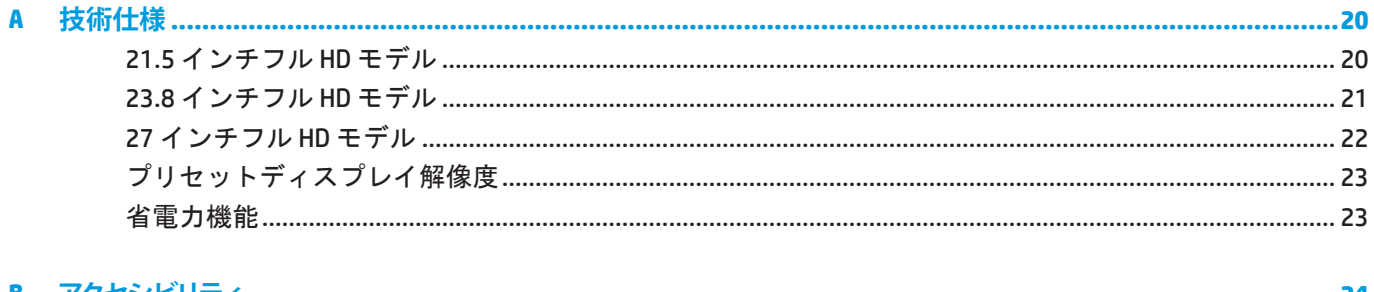

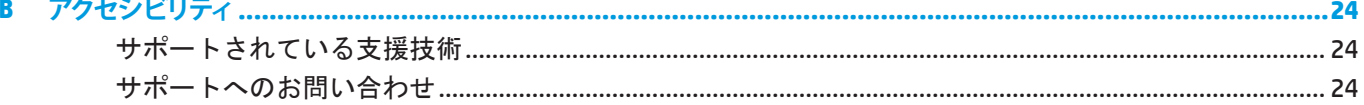

# <span id="page-6-0"></span>**1 入門**

## **重要な安全情報**

電源コードはモニターに含まれています。 別なコードを使用する場合は、本モニターに適切な電源およ び接続のみを使用してください。 モニターと併用する正規の電源コードに関する情報は、ご利用のドキ ュメントキットの製品についての注意事項をご参照ください。

 **警告 !** 感電または機器の損傷を防ぐため :

常時簡単にアクセスできる AC コンセントに電源コードを差し込みます。

AC コンセントから電源コードを抜き、コンピュータから電源を切断します。

電源コードに 3 ピンアタッチメントプラグが付いている場合は、コードをアースされた 3 ピンコンセン トに差し込んでください。 例えば、2 ピンアダプタを接続することにより、電源コードのアースピンを 無効にしないでください。 アースピンは、安全上重要な機能です。

デバイスは、HP が指定した動作条件内でのみ動作させる必要があります。 ラジエータまたは暖房用換 気扇などの発熱物の上には絶対に置かないでください。 環境温度が、本ガイドに記載されている最高温 度を超えないようにしてください。 許容温度以下の動作温度を保証するのに十分な換気がなされている 場合を除き、デバイスを周囲が閉じた筐体内に置かないでください。

安全のため、電源コードまたは電源ケーブルの上には物を置かないでください。 誤って踏んだり、つま ずいたりしないように配線してください。 電源コードまたは電源ケーブルを引っ張らないでください。 AC コンセントから抜くときは、プラグ部分をおさえて抜いてください。

重傷のリスクを減らすため、快適に使用していただくためににしっかりと目を通してください。 ワーク ステーションの適切な設定、コンピュータユーザーの正しい姿勢、健康状態、作業習慣について説明し ています。 快適に使用していただくためにには、重要な電気的および機械的安全情報も記載されていま す。快適に使用していただくためには、Web ([http://www.hp.com/ergo\)](http://www.hp.com/ergo) にあります。

**重要 :** モニターおよびコンピューターの保護する場合は、電源ストリップまたは無停電電源装置 (UPS) などのサージ保護装置の何らかの形式にコンピューターおよびその周辺装置 ( 例えば、モニター、プリ ンター、スキャナーなど ) のすべての電源コードを接続します。 すべての電源ストリップがサージ保護 を提供するわけではありません。この機能を備えている電源ストリップは、特別にラベル付けされてい なければなりません。 サージ保護機能に障害が発生した場合に機器を交換できるように、損傷交換ポリ シーを提供する電源ストリップを使用してください。

ご利用の HP LCD モニターのサポート用に設計された適切かつ正しいサイズの備品を使用してください。

 **警告 !** ドレッサー、ブックケース、棚、机、スピーカー、チェストまたはカートへの LCD モニター取り 付けが不適切だと、倒れて怪我をする恐れがあります。

LCD モニターに接続するすべての電源コートおよび電源コードが引っ張られたり、引っかかったり、ま たは、つまづいたりしないように注意をして配線してください。

 **メモ :** 本製品は娯楽目的に適しています。 画面からの乱反射を引き起こす可能性のある周囲光や明るい 面からの干渉を避けるため、モニターを制御された照明環境に置くことを検討してください。

## <span id="page-7-0"></span>**製品の機能とコンポーネント**

#### **機能**

モニターには次の機能があります。

- 54.6 cm (21.5 インチ) の対角表示画面領域、1920 x 1080 のフル HD 解像度、低解像度の全画面サポー ト、元のアスペクト比を維持しながら最大画像サイズを得るためのカスタムスケーリング機能
- 60.5 cm (23.8 インチ) の対角表示画面領域、1920 x 1080 のフル HD 解像度、低解像度の全画面サポー ト、元のアスペクト比を維持しながら最大画像サイズを得るためのカスタムスケーリング機能
- 68.6 cm (27 インチ) の対角表示画面領域、1920 x 1080 のフル HD 解像度、低解像度の全画面サポー ト、元のアスペクト比を維持しながら最大画像サイズを得るためのカスタムスケーリング機能
- NTSC 色空間のカバレッジを提供する広い色域
- ノーグレアスクリーン、LED バックライト付
- 座っている状態、立っている状態、または、左右に移動するときに見ることができる広い視野角
- チルト機能
- 追加の取り付けオプションに対応する取り外し式なスタンド
- 簡単なクリックでモニターを素早く取り付け、便利なスライドタブでモニターを取り外すことがで きる HP Quick Release 2
- モニター背面に取り付けられるオプションの DT ミニマウント (別売)
- DisplayPort、HDMI (High-Definition Multimedia Interface)、および VGA ビデオ入力
- フロントベゼルの右下にある4つの機能ボタン(そのうち3つは最も良く使用される操作に素早くア クセスできるように再構成可能)
- オペレーティングシステムによりサポートされている場合、プラグ&プレイ機能
- 100 mm 統合 VESA マウント
- オプションのセキュリティロックを取り付けるためのモニター背面のセキュリティスロット
- 簡単なセットアップおよびスクリーン最適化を提供する複数言語でのオンスクリーンディスプレイ (OSD) 調整
- y モニター設定を調整し、盗難抑止機能を有効にする HP Display Assistant ソフトウェア
- すべてのデジタル入力での HDCP (高帯域幅デジタルコンテンツ保護)コピープロテクション
- 低消費雷力の要件を満たす省エネ機能

 **メモ :** 安全および認可機関に関する情報については、ドキュメントキットで提供される製品についての 注意事項をご参考ください。 お使いの製品の最新のユーザーガイドまたはマニュアルにアクセスするに は、<http://www.hp.com/support> に進み、製品を選択してください。 次に、**ユーザーガイド**を選択してくだ さい。

#### <span id="page-8-0"></span>**前面パネルのコントロール**

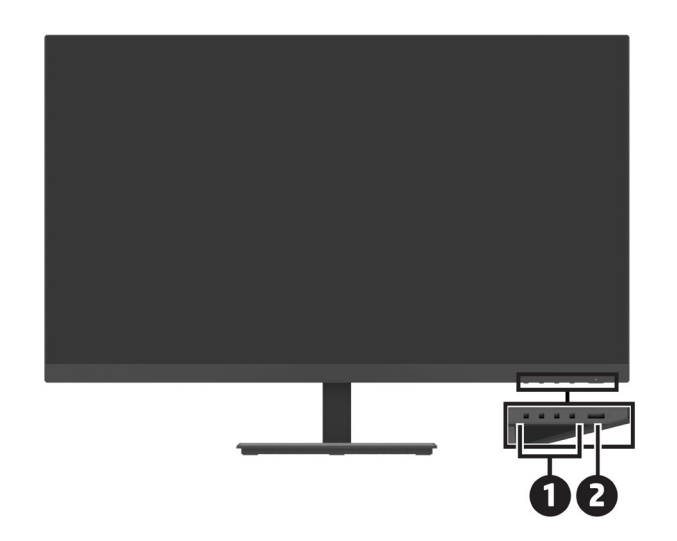

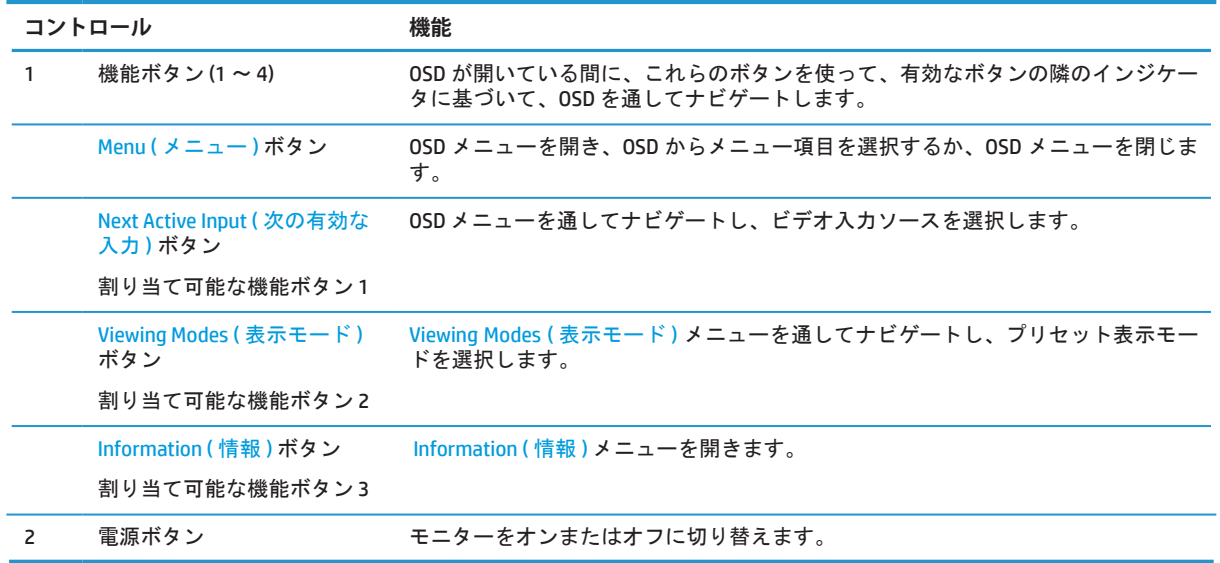

#### **機能ボタンの再割り当て**

ボタンが有効化されたときに直ぐに良く使用するメニュー項目にアクセスできるように、3 つの機能ボ タンをデフォルト値からの変更することができます。Menu ( メニュー ) ボタンを再割り当てできません。

機能ボタンを再構成するには:

- **1.** ベゼルの右下の 4 つのボタンのいずれかを押して、ボタンを有効化し、Menu ( メニュー ) ボタンを押 して、OSD を開きます。
- **2.** OSD メニューで、**Menu ( メニュー )** を選択し、**ボタンの割り当て**を選択し、再割り当てするボタンに利 用可能なオプションのいずれかを選択します。

### <span id="page-9-0"></span>**背面コンポーネント**

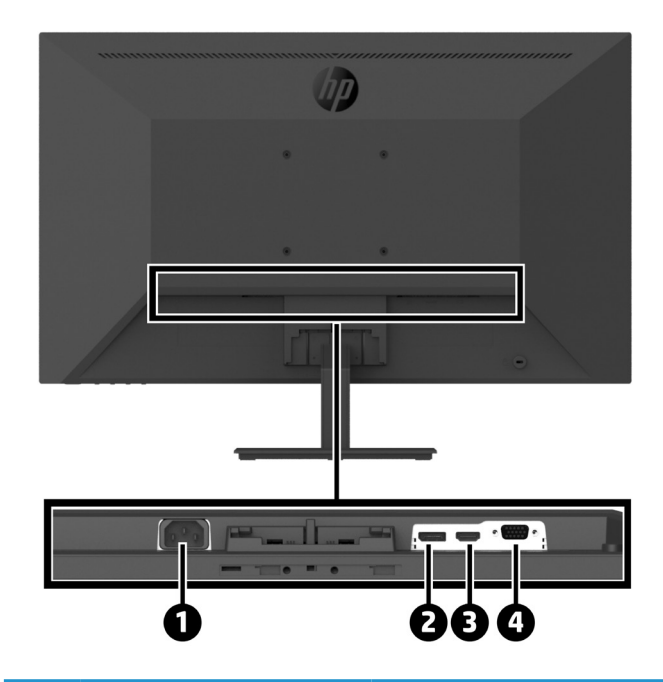

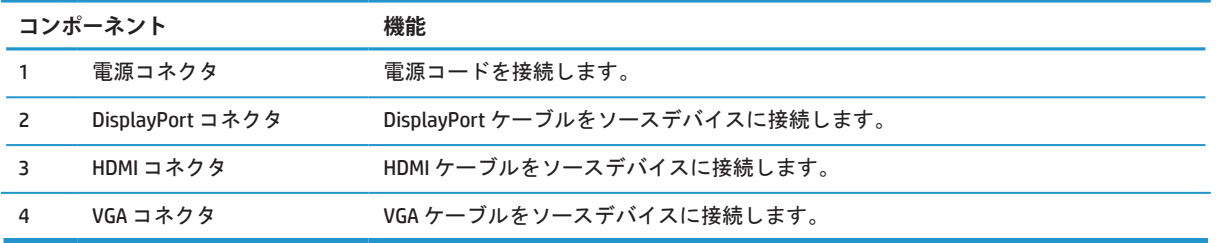

## <span id="page-10-0"></span>**モニターのセットアップ**

#### **モニターを設定するときの注意事項**

モニターの損傷を防ぐために、LCD パネルの表面に触れないでください。 パネル上の圧力は、色の不均 一性または液晶の混乱を引き起こす可能性があります。 これが発生すると、画面は正常な状態に回復し ません。

スタンドを取り付ける場合は、保護フォームまたは非研磨布で覆われた平らな面にモニターを下に向け て置きます。 これにより、画面の傷、汚れ、破損を防ぎ、コントロールボタンの損傷を防止します。

#### **モニタースタンドとベースの取り付け**

 **注意 :** 画面は損傷しやすくなっています。 画面に触れたり、圧力をかけたりしないでください。 損傷の原因になります。

**ヒント:** ベゼルが周囲の光や明るい表面からの干渉反射を引き起こす可能性があるため、モニター の設置場所を検討してください。

- **1.** スタンド / ベースアセンブリを取り外し、モニタをボックスから持ち上げて、保護シート、保護フ ォーム、または、非研磨布で覆われた平らな面に置きます。
- **2.** スタンドをベースの上に置き、ロック音が聞こえるまで、しっかりと押し下げて所定の位置に固定 します。

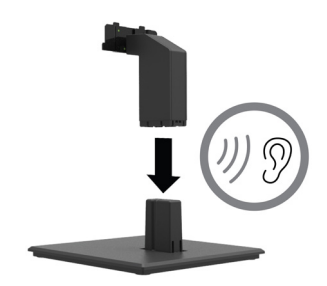

**3.** スタンドの 2 つのタブをモニターヘッドの背面にあるブラケットにロックオン音が聞こえるまで挿 入します。

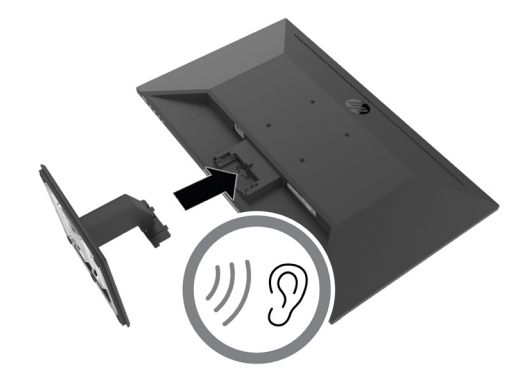

#### <span id="page-11-0"></span>**ケーブルの接続**

- **メモ :** モニターには選択されたケーブルが付属しています。 このセクションに示されているすべての ケーブルがモニターに含まれているわけではありません。
	- **1.** コンピュータ付近の便利な風通しの良い場所にモニターを配置します。
	- **2.** ビデオケーブルを接続します。
	- **メモ :** モニターは、どの入力が有効なビデオ信号を持っているかを自動的に判別します。入力は、 Menu ( メニュー ) ボタンを押し、**Input ( 入力 )** を選択することにより、OSD を通して選択できます。
		- **•** DisplayPort ケーブルの一方の端をモニタの背面にある DisplayPort コネクタに接続し、もう一方 の端をソースデバイスの DisplayPort コネクタに接続します。

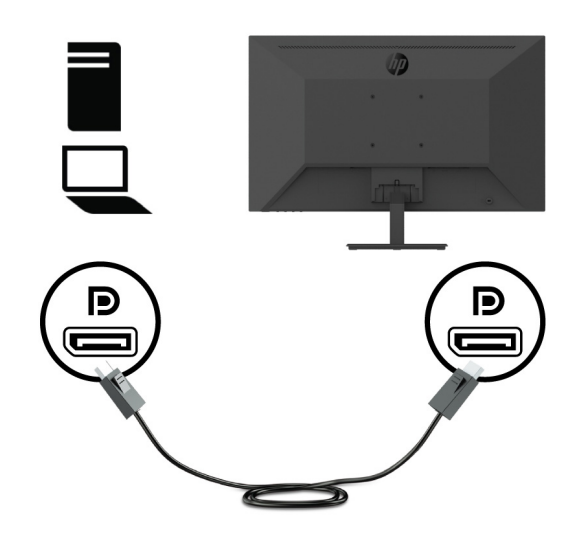

**•** HDMI ケーブルの一方の端をモニタの背面にある HDMI コネクタに接続し、もう一方の端をソース デバイスの HDMI コネクタに接続します。

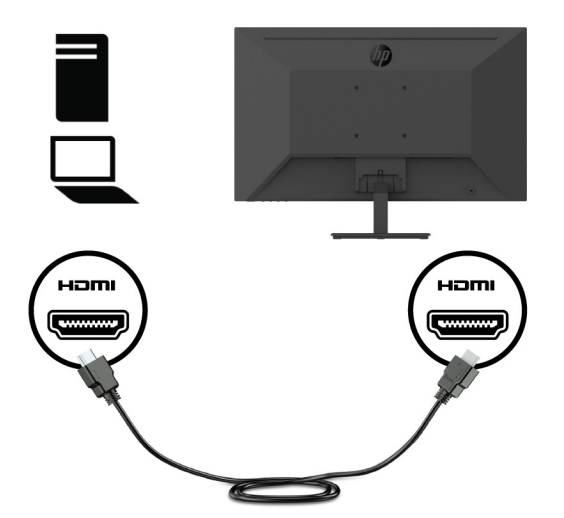

**•** VGA ケーブルの一方の端をモニタの背面にある VGA コネクタに接続し、もう一方の端をソースデ バイスの VGA コネクタに接続します。

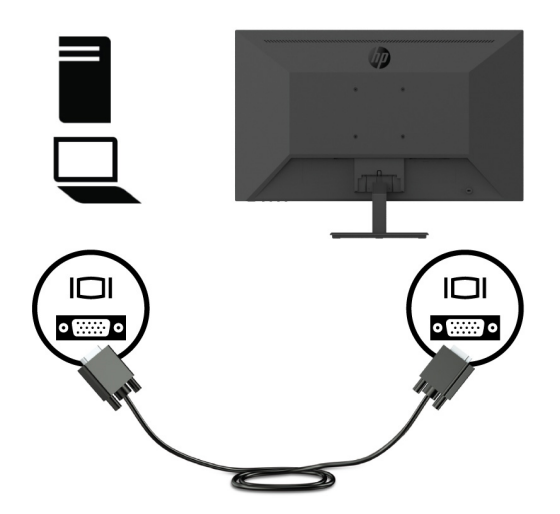

**3.** 電源コードの一方の端を接地された AC コンセントに接続し、もう一方の端をモニターに接続しま す。

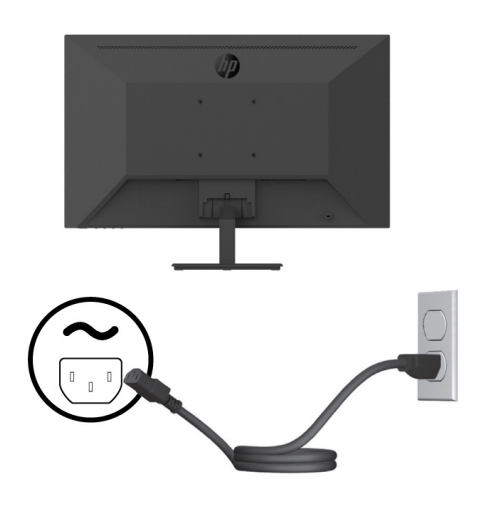

 **警告 !** 感電または機器の損傷を防ぐため :

電源コードのアースプラグを無効にしないでください。 アース付きプラグは、安全上重要な機能で す。

常時簡単にアクセスできるアース付きコンセントに電源コードを差し込みます。

AC コンセントから電源コードを抜き、機器から電源を切断します。

安全のため、電源コードまたは電源ケーブルの上には物を置かないでください。 誤って踏んだり、 つまずいたりしないように配線してください。 電源コードまたは電源ケーブルを引っ張らないでく ださい。 AC コンセントから電源コードを抜くときは、プラグ部分をおさえて抜いてください。

#### <span id="page-13-0"></span>**モニターの調整**

モニターのパネルを前後に傾けて、快適な目の高さに設定します。 モニターは -5° から +25° まで傾 けることができます。

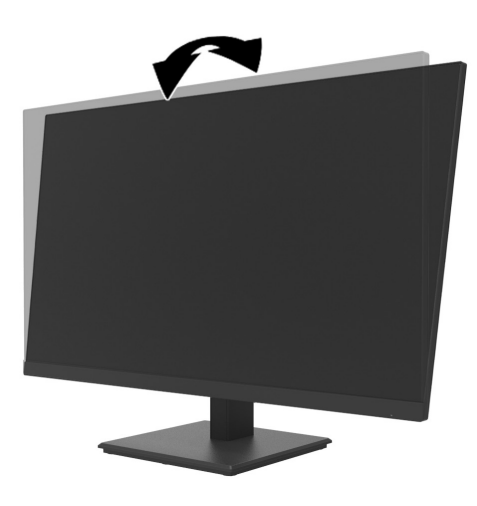

#### **ケーブルロックの取り付け**

HP から提供されているオプションのケーブルロック (HP Business PC Security Lock Kit) を使用して、固定 物にモニターを固定することができます。

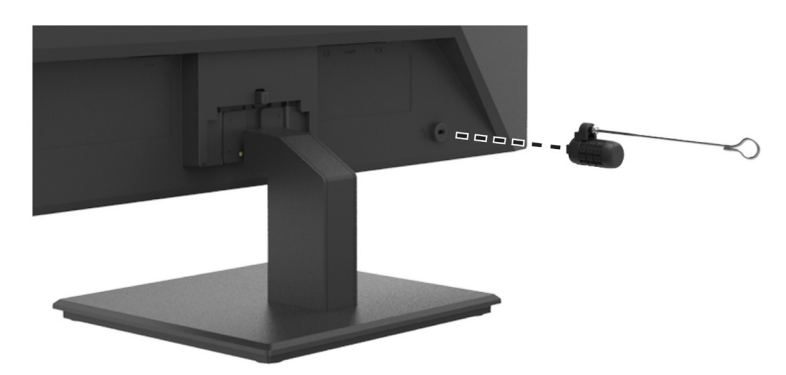

#### <span id="page-14-0"></span>**モニターの電源を入れる**

電源ボタンを押して電源を入れます。

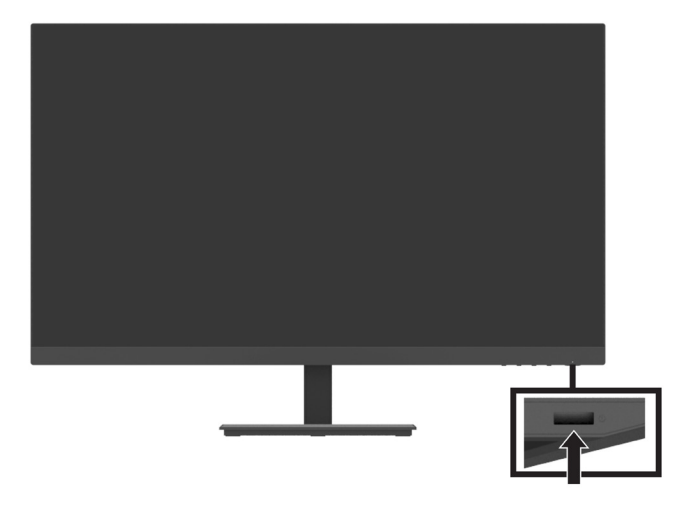

- **重要 :** 2 時間以上連続して使用しないで同じ静止画像を画面に表示すると、モニター画面の焼き付きが 発生することがあります。 モニター画面の焼き付きを防ぐために、スクリーンセーバーアプリケーショ ンをアクティブにするか、長時間使用しないときはモニターの電源を切るようにしてください。残像は、 すべての LCD 画面で発生する可能性のある状態です。モニターの「焼き付き」は、HP 保証の対象外です。
- **メモ :** 電源ボタンを押しても効果がない場合は、電源ボタンロックアウト機能が有効になっている可能 性があります。 この機能を無効にするには、モニターの電源ボタンを 10 秒間押し続けます。
- **メモ :** OSD メニューで電源 LED を無効にすることができます。 モニターの Menu ( メニュー ) ボタンを 押し、次に、**Power ( 電源 )** > **Power LED ( 電源ランプ )** > **Off ( オフ )** を選択します。

モニターの電源が初めてオンになると、モニター状況メッセージが 5 秒間表示されます。 メッセージに は、現在のアクティブ信号、現在のプリセットモニター解像度、推奨のプリセット表示解像度の入力が 表示されます。

モニターは自動的に信号入力をアクティブ入力としてスキャンし、その入力をモニターに使用します。

#### <span id="page-15-0"></span>**DT Mini PC を HP Quick Release Kit 経由でモニターに取り付ける**

DT Mini PC は、HP Quick Release Kit (EM870AA/EM870AT) を経由してモニターに取り付けることができます。

 **メモ :** モニターの背面から VESA ネジ 4 本を外します。 **重要 :** DT Mini PC を、この取り付けのために水平にしてください。

**1.** Quick Release ロックレバーブラケットをモニターの背面に取り付けます。

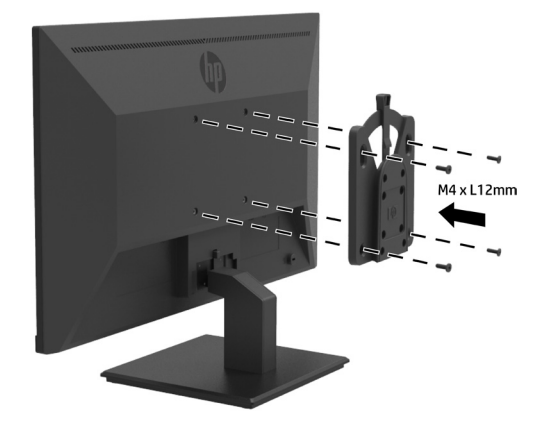

**2.** Quick Release のもう一方のブラケットを DT Mini PC の背面に取り付けます。

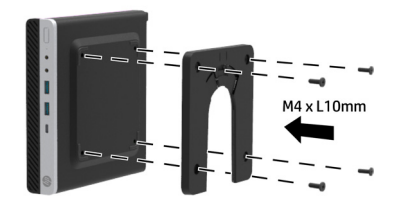

**3.** モニターの Quick Release を DT Mini PC の Quick Release に挿入して、コンピュータをモニターの背面 に取り付けます。

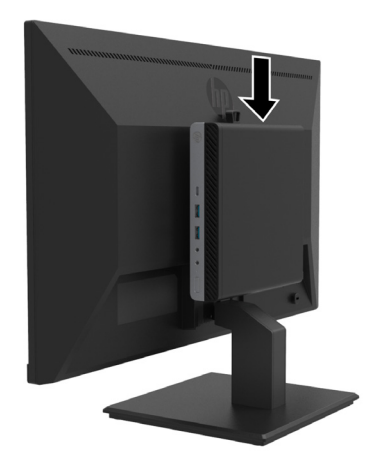

#### <span id="page-16-0"></span>**DT Mini PC を HP Desktop Mini Security Dual VESA Sleeve V2 を経由してモニターに取り 付ける**

DT Mini PC は、HP Desktop Mini Security Dual VESA Sleeve V2 (2JA32AA) を経由してモニターに取り付けるこ とができます。

- **メモ :** モニターの背面から VESA ネジ 4 本を外します。 **重要 :** DT Mini PC を、この取り付けのために水平にしてください。
	- **1.** Dual VESA Sleeve V2 をモニターの背面に取り付けます。

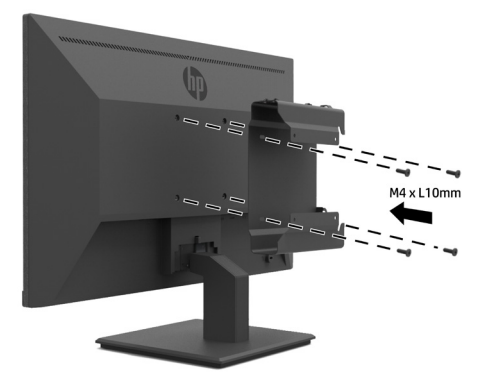

**2.** DT Mini PC インサートを Dual VESA Sleeve V2 にスライドさせます。

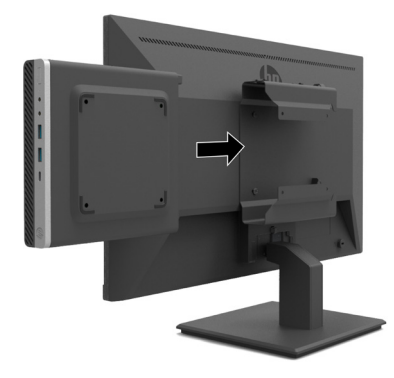

**3. DT Mini PC を Dual VESA Sleeve V2 に取り付けます。** 

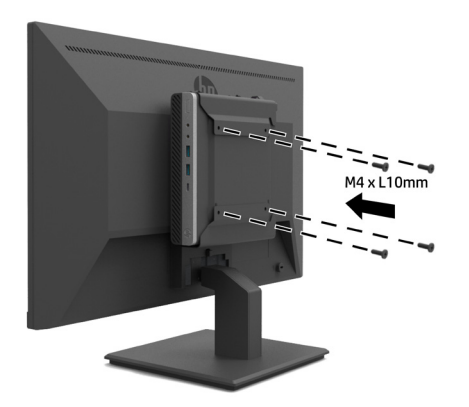

#### <span id="page-17-0"></span>**モニターの取り付け**

モニターパネルを壁、スイングアーム、または他の取り付け具に取り付けることができます。

- **メモ :** このモニターは、UL または CSA または GS リストに掲載された壁マウントブラケットによりサポ ートされることを意図しています。
- **注意 :** このモニターは、VESA 準拠の 100 mm 間隔の取り付け穴をサポートします。 モニターにサード パーティ製マウントソリューションを取り付けるには、4 mm、0.7 ピッチで 10 mm の長さのネジ 4 本が 必要です。 ネジを長くするとモニターが損傷することがあります。 製造元の固定器具が VESA 基準に準 拠していること、および、モニターヘッドの重量を支えられる仕様になっていることを確認することは 重要です。 最高のパフォーマンスを得るために、モニターに付属の電源コードおよびビデオケーブルを 使用してください。

#### **モニタースタンドの取り外し**

 **注意 :** モニターの分解を開始する前に、モニターがオフになっていて、すべてのケーブルが抜かれて いることを確認してください。

- **1.** モニターからすべてのケーブルを取り外します。
- **2.** 保護シート、保護フォーム、または、非研磨布で覆われた平らな面にモニターを下に向けて置きま す。
- **3.** リリースラッチ (1) を押し下げ、スタンドをモニターヘッド (2) のスロットから引き出します。

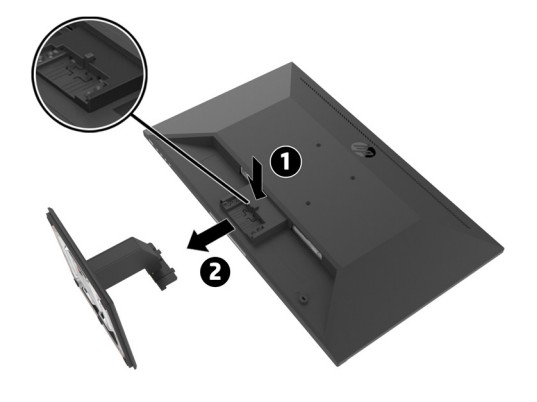

#### <span id="page-18-0"></span>**モニターを HP Single Monitor Arm に取り付ける**

- **1.** モニタースタンドを取り外します。[モニタースタンドの取り外し](#page-17-0) (12 ページ ) を参照してください。
- **2.** モニターヘッドの背面にある VESA 穴から 4 本のネジを外します。
- **3.** モニターヘッドの背面にある VESA 穴から取り外した 4 本のネジを使用して、HP Single Monitor Arm を モニターに取り付けます。

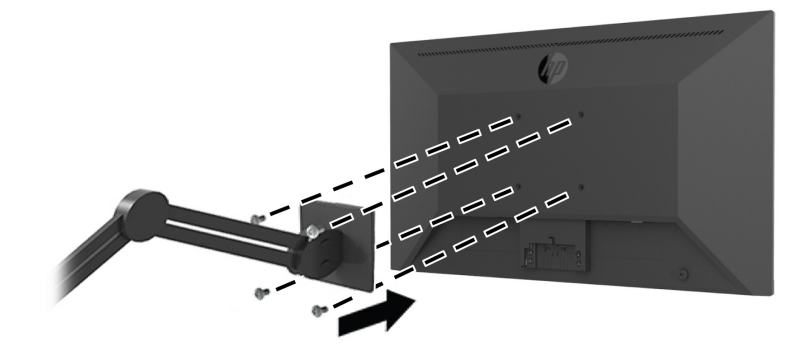

**重要 :** モニターを取り付けるときは、HP Single Monitor Arm の製造元の指示に従ってください。 **重要 :** モニターの性能と画面の明瞭さを最適にするには、モニターを縦向きに 90 度回転させないでく ださい。

#### **モニターに HP Speaker Bar を取り付ける**

**1.** スピーカーカバーをモニターの下部から引き出します。

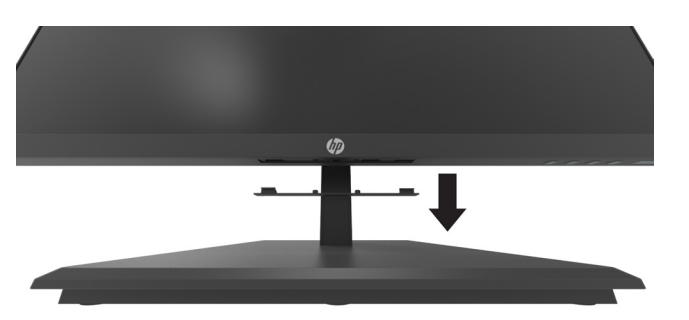

**2.** HP Speaker Bar をモニターの下部にあるスピーカー穴に差し込み (1)、HP Speaker Bar を右にスライド させます (2)。

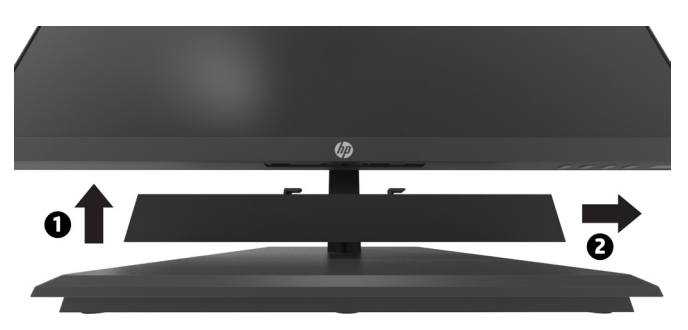

#### <span id="page-19-0"></span>**モニターを HP Desktop Mini Security Dual VESA Sleeve V2 および HP Single Monitor Arm に取り付ける**

**メモ :** モニターの背面から VESA ネジ 4 本を外します。  **IMPORTANT:** DT Mini PC を、この取り付けのために水平にしてください。

**1.** モニタースタンドを取り外します。詳細は、モニタースタンドの取り外し (12 ページ ) を参照してく ださい。

**2.** Dual VESA Sleeve V2 をモニターの背面に取り付けます。

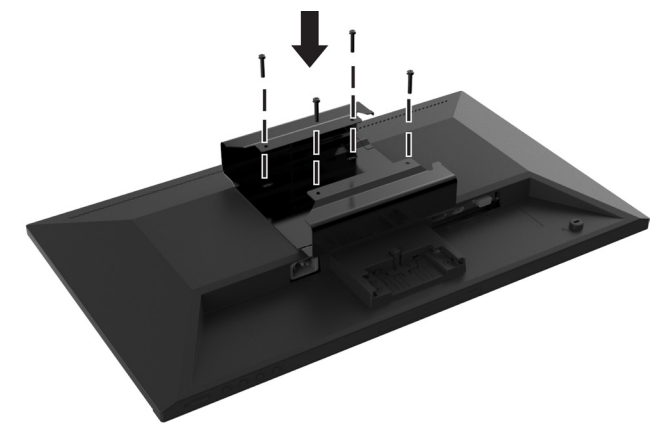

**3.** DT Mini PC インサートを Dual VESA Sleeve V2 にスライドさせます。

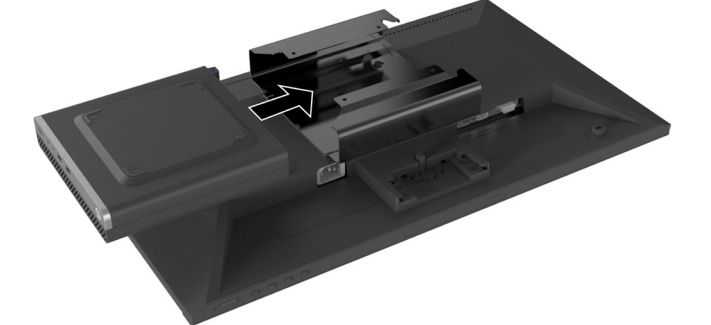

**4.** HP Single Monitor Arm を Dual VESA Sleeve V2 に取り付けます。

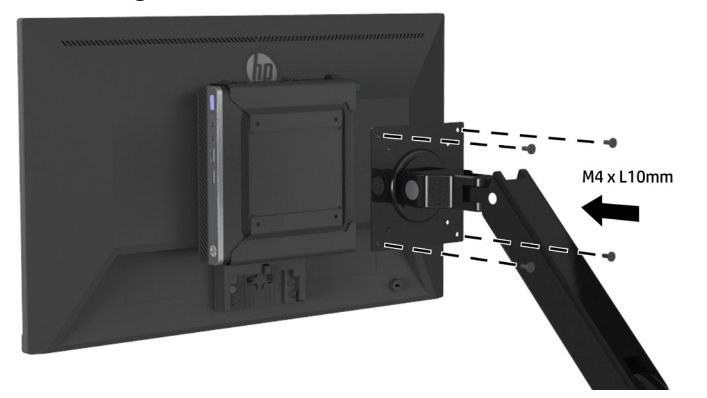

# <span id="page-20-0"></span>**2 モニターの使用**

# **ソフトウェアとユーティリティ**

<http://www.hp.com/support> から次のファイルをダウンロード・インストールできます。

- **•** INF ( 情報 ) ファイル
- **•** ICM ( イメージカラーマッチング ) ファイル ( 校正された色空間ごとに 1 つ )
- **•** HP Display Assistant モニターの設定を調整する

#### **情報ファイル**

INF ファイルは、Windows® オペレーティングシステムで使用されるモニターリソースを定義して、コン ピュータのグラフィックスアダプタとのモニターの互換性を保証します。

このモニターは、Windows プラグ&プレイと互換性があり、INF ファイルをインストールせずに正常に動 作します。 モニターのプラグ&プレイの互換性は、コンピュータのグラフィックカードが VESA DDC2 準 拠で、モニターがグラフィックスカードに直接接続されている必要があります。 プラグ&プレイは、別 個の BNC タイプのコネクタまたは分配バッファ / ボックスを介しては機能しません。

#### **イメージカラーマッチングファイル**

ICM ファイルとは、ディスプレイ画面からプリンタ、またはスキャナからディスプレイ画面への一貫し<br>たカラーマッチングを提供するために、グラフィックスプログラムと共に使用されるデータファイルで す。このファイルは、この機能をサポートするグラフィックスプログラム内からアクティブにされます。

 **メモ :** ICM カラープロファイルは、ICC (International Color Consortium) プロファイルフォーマット仕様に 従って記述されています。

## **オンスクリーンディスプレイ (OSD) メニューの使用**

OSD メニューを使って、好みに基づいて、モニター画面を調整します。 ベゼルの右下の機能ボタンを使 って、OSD メニューにアクセスし、調整することができます。

OSD メニューにアクセスし、調整を行うには、次の手順を実行します。

- **1.** モニターがオンになっていない場合は、ベゼルの右下の電源ボタンを押し、モニターをオンに切り 替えてください。
- **2.** OSD メニューにアクセスするには、ベゼルの右下の 4 つの機能ボタンのいずれかを押してボタンを 有効化にします。 次に、Menu ( メニュー ) ボタンを押して、OSD を開きます。
- **3.** 機能ボタンを使って、メニュー選択を移動、選択、調整します。オンスクリーンボタンのラベルは、 どのメニューまたはサブメニューが有効であるかにより異なります。 次の表は、OSD メインメニュ ーのメニュー選択を示しています。

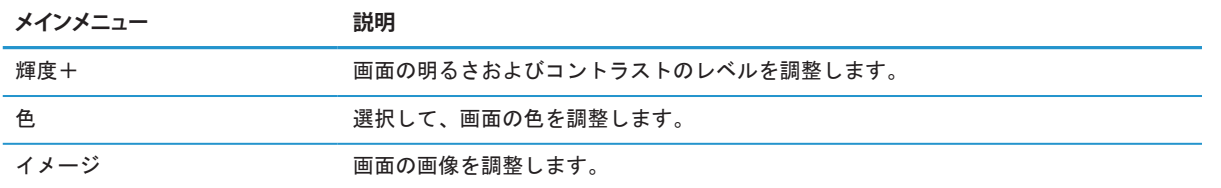

<span id="page-21-0"></span>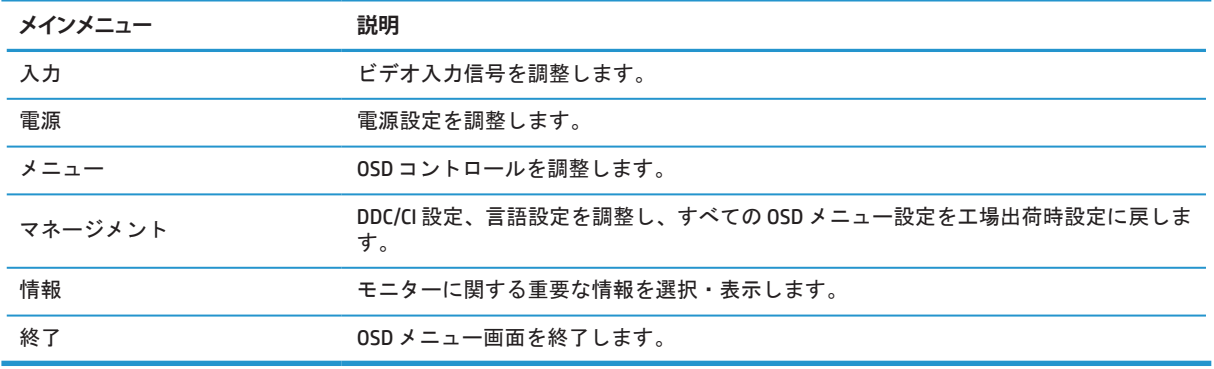

### **低青色光モードの調整**

モニターにより放出される青色光を減少させると、目に対する青色光の露出が減少します。 このモニタ ーでは、青色光の出力を減らし、画面上のコンテンツを読んでいる間に、よりリラックスして刺激の少 ない画像を作成するように設定できます。

モニターからの青色光の出力を調整するには :

- **1.** ベゼルの右下の 4 つのボタンのいずれかを押して、ボタンを有効化し、Menu ( メニュー ) ボタンを押 して、OSD を開きます。 **Color ( 色 )** および **Viewing Modes ( 表示モード )** を選択します
- **2.** ご希望の設定を選択します :
	- **• 低ブルーライト:** TUV 認定を受けています。 青色光を減らして目の快適性を向上させます
	- **• 読書 :** 屋内での閲覧用に青色光と明るさを最適化します
	- **夜間:** 最低の青色光に調整し、睡眠への影響を軽減します
- **3.** メインメニューから Exit ( 終了 ) を選択します。
- **警告 !** 重傷のリスクを減らすため、快適に使用していただくためににしっかりと目を通してくだ さい。 ワークステーションの適切な設定、コンピュータユーザーの正しい姿勢、健康状態、作業習 慣について説明しています。快適に使用していただくためにには、重要な電気的および機械的安全 情報も記載されています。快適に使用していただくためには、Web (<http://www.hp.com/ergo>) にあり ます。

### **自動スリープモードの使用**

モニターは、**自動スリープモード**と呼ばれる OSD オプションをサポートしており、モニターの省電力状態 を有効または無効にすることができます。 自動スリープモードが有効である場合 ( デフォルトは有効 )、 コンピュータ信号が低電力モードである時 ( 水平または垂直同期信号のいずれかがない時 )、モニターは 省電力状態に移行します。

この省電力状態 ( スリープモード ) に移行すると、ディスプレイには何も表示されなくなり、バックライ トがオフになり、電源 LED インジケータがオレンジ色になります。 この省電力状態では、モニターは、 0.5W未満の電力を使用します。 コンピュータがモニターに有効な信号を送信すると (例えば、マウスま たはキーボードが有効になる )、モニターは、スリープモードから復帰します。

OSD で Auto-Sleep Mode ( 自動スリープモード ) を無効にすることができます。 ベゼルの右下の Menu ( メ ニュー ) ボタンを押して、OSD を開きます。 OSD で、**Power ( 電源 )** を選択し、**Auto-Sleep Mode ( 自動ス リープモード )** を選択し、次に、**Off ( オフ )** を選択します。

16 章 2 モニターの使用

# <span id="page-22-0"></span>**3 サポートとトラブルシューティング**

### **一般的な問題の解決**

以下の表は、発生しうる問題、各問題の考えられる原因、および推奨される解決方法を示します。

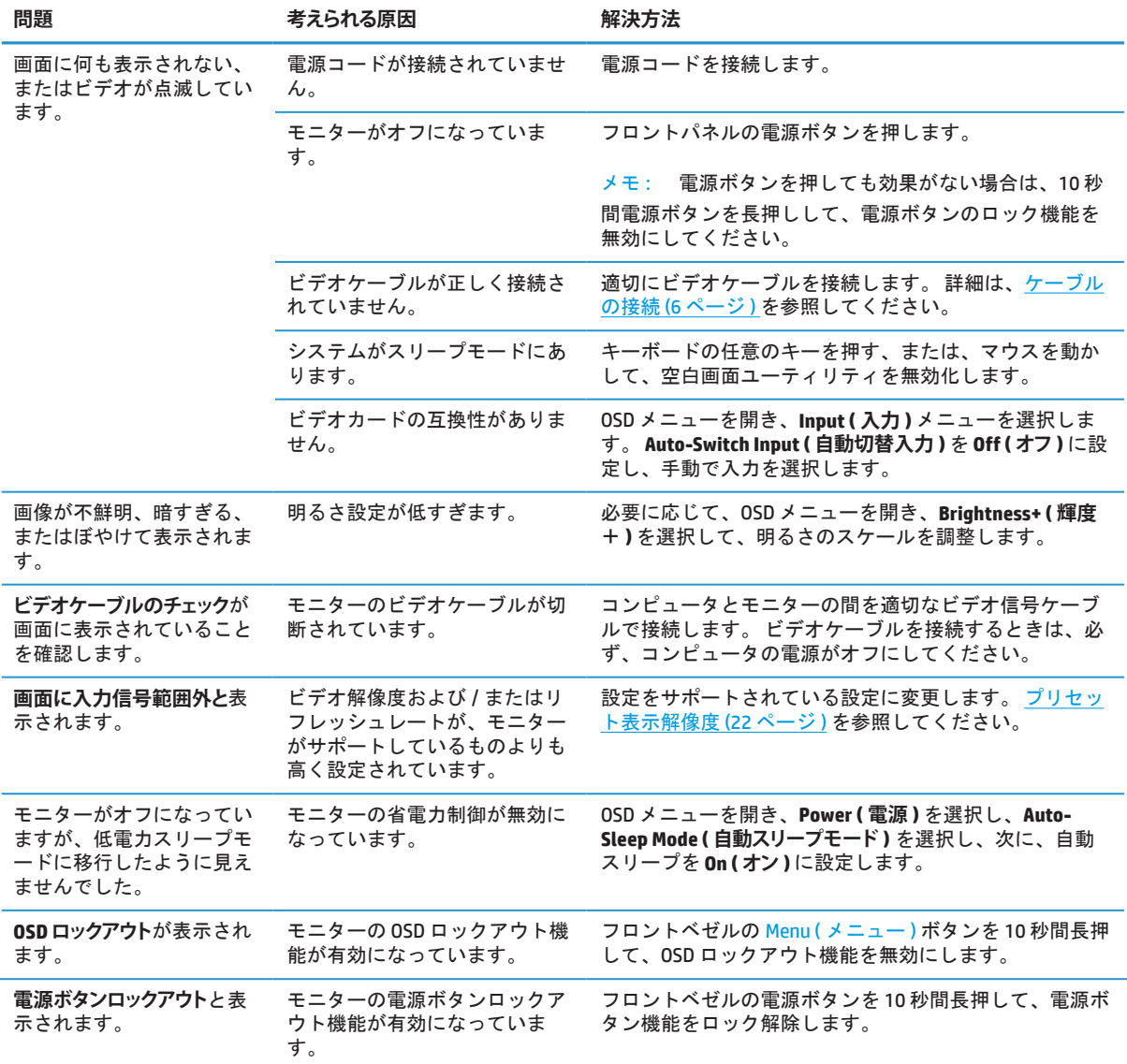

## **ボタンロックアウト**

電源ボタンまたは Menu ( メニュー ) ボタンを 10 秒間押し続けると、そのボタンの機能がロックアウトさ れます。 ボタンを 10 秒間押し続けると、機能が復元されます。この機能は、モニターの電源がオンで、 アクティブな信号が表示され、OSD がアクティブでない場合にのみ使用できます。

# <span id="page-23-0"></span>**サポートへのお問い合わせ**

ハードウェアまたはソフトウェアの問題を解決するには、<http://www.hp.com/support> にアクセスしてく ださい。 このサイトを使用して、ディスカッションフォーラムへのリンクやトラブルシューティングの 手順など、製品に関する詳細情報を入手してください。 また、HP に連絡してサポートケースを開く方 法に関する情報を取得できます。

# **テクニカルサポートに電話するための準備**

本セクションのトラブルシューティングのヒントを使用して問題を解決できない場合は、テクニカルサ ポートに連絡する必要がある場合があります。 お電話の際には、次の情報を用意しておいてください :

- **•** モニターのモデル番号
- **•** モニターのシリアル番号
- **•** 請求書上の購入日
- **•** 問題が発生する状況
- **•** 受信したエラーメッセージ
- **•** ハードウェア構成
- **•** ご利用のハードウェアとソフトウェアの名称およびバージョン

## **シリアル番号と製品番号の確認**

定格ラベル (1) および安全ラベル (2) は、モニターの背面にあります。 シリアル番号および製品番号は、 定格ラベルに記載されています。 モニターのモデルについて HP に連絡する際には、これらの番号が必 要となる場合があります。

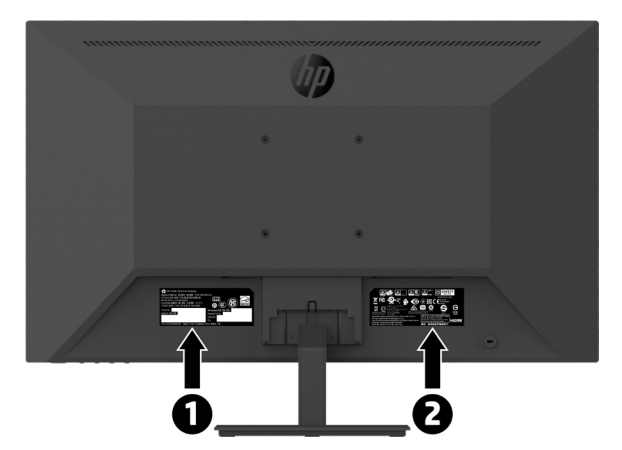

# <span id="page-24-0"></span>**4 モニターの保守**

## **保守に関するガイドライン**

パフォーマンスを向上させ、モニターの寿命を拡張するには:

- **•** モニターのキャビネットを開けたり、当製品を自分で修理したりしないでください。 取扱説明書に 記載されているコントロールのみを調整します。 モニターが正常に動作しない場合、または、落と したり破損したりしてしまった場合には、HP 販売特約店、販売店、またはサービス プロバイダま でお問い合わせください。
- **•** モニターのラベル / 背面プレートの表示通り、本モニターに適切な電源および接続のみを使用して ください。
- **•** コンセントに接続する機器の定格電流の合計が AC コンセントの定格電流を超えないことを確認して ください。また、電源コードに接続する機器の定格電流の合計が電源コードの定格を超えないこと を確認してください。 各デバイスのアンペア定格 ( アンペアまたは A) を決定するためには、電源ラ ベルを確認してください。
- **•** モニターは届きやすい場所にある電源コンセント付近に設置してください。しっかりとプラグを押 さえてコンセントから引っ張り、モニターを外します。 コードを引っ張ってモニターから取り外さ ないでください。
- **•** 使用しないときは、モニターの電源をオフに切り替えてください。 スクリーンセーバープログラム を選択し、非使用時にはモニターをオフにすることで、モニターの寿命を伸ばすことができます。

 **メモ :** 「焼き付き」が生じてしまったモニターは、HP 保証の対象外です。

- **•** キャビネットのスロットおよび開口部は換気のために設けられています。 これらの開口部を塞いだ り、覆ったりしないでください。 キャビネットのスロットまたはその他の開口部には、絶対にもの を差し込まないでください。
- **•** モニターを落としたり、不安定な面の上に置いたりしないようにしてください。
- **•** 電源コードの上に物を置かないでください。 コードの上を歩かないでください。
- **•** 過剰な日光や熱または湿気のない、換気の良い場所にモニターを設置してください。
- **•** モニタースタンドを取り外すときは、傷つけたり、汚したり、破損したりしないよう、柔らかい部 分にモニター面が接するよう置いてください。

#### **モニターの清掃**

- **1.** モニターの電源を切り、電源コードを装置の背面から抜いてください。
- **2.** 画面とキャビネットを柔らかくきれいな帯電防止布で拭き、モニターのほこりを取り除きます。
- **3.** 清掃がより困難な場合は、水とイソプロピルアルコールの 50 対 50 の混合液を使用してください。
- **注意 :** クリーナーを布に吹き付け、湿った布で軽く画面の表面を拭きます。 クリーナーを画面の表面 に直接スプレーしないでください。 ベゼルの後ろに入り込み、電子部品を損傷することがあります。
- **注意 :** ベンジン、シンナー、揮発性物質などの石油系物質を含むクリーナーを使用して、モニター画面 やキャビネットを清掃しないでください。 これらの化学物質はモニターを損傷する可能性があります。

#### **モニターの出荷**

保守に関するガイドライン 19 元の梱包箱を保管場所に保管してください。 モニターを移動または出荷する場合、後で必要になること があります。

# <span id="page-25-0"></span>**A 技術仕様**

 **メモ :** すべての仕様は、HP の部品製造元から提供されている代表的な仕様を表しています。実際の性 能には、多少の誤差がある場合があります。

本製品の最新仕様または追加仕様については、<http://www.hp.com/go/quickspecs> に進み、特定のモニター モデルを検索して、モデル固有の QuickSpec を見つけてください。

# **21.5 インチフル HD モデル**

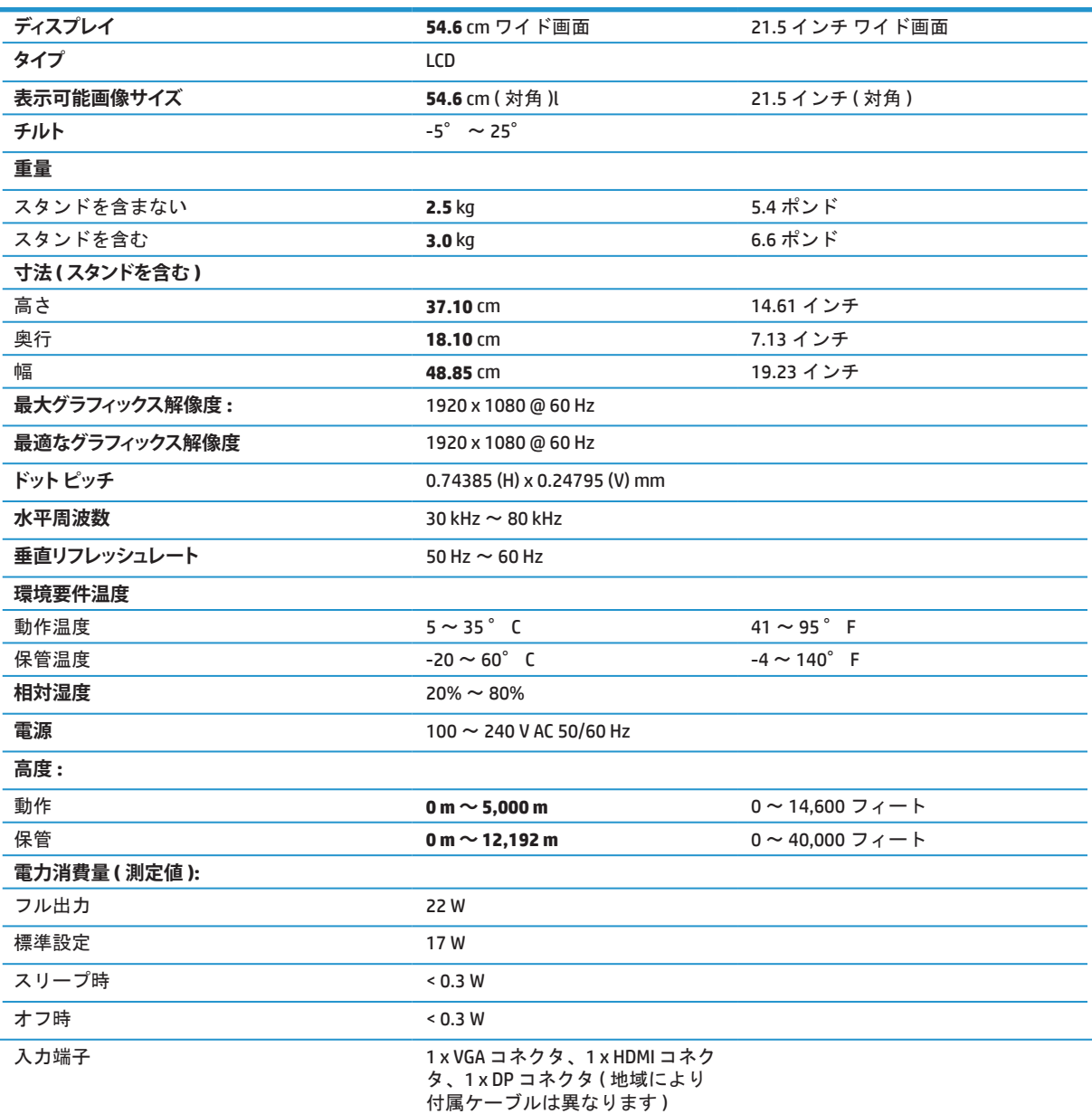

# <span id="page-26-0"></span>**23.8 インチフル HD モデル**

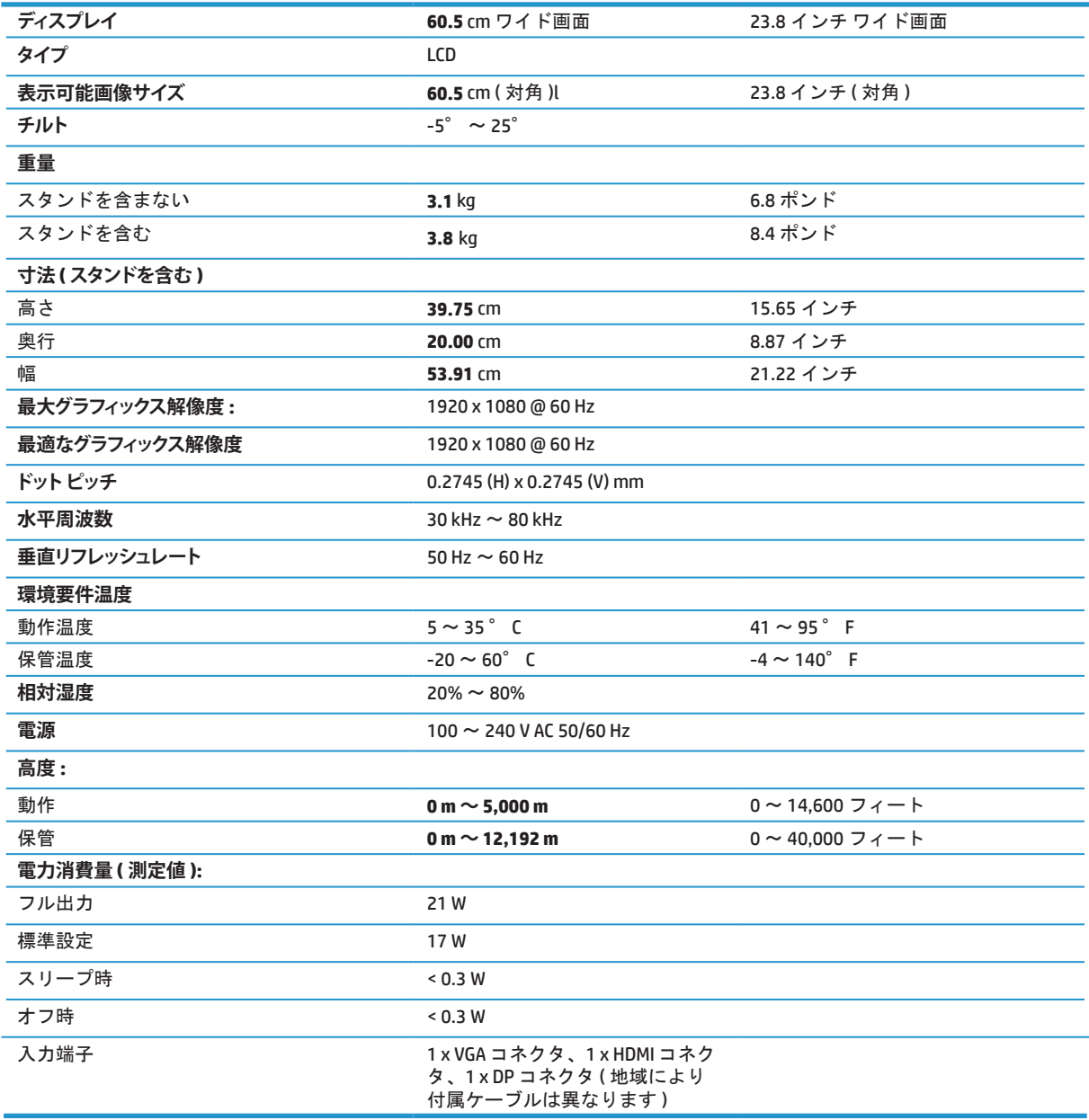

# <span id="page-27-0"></span>**27 インチフル HD モデル**

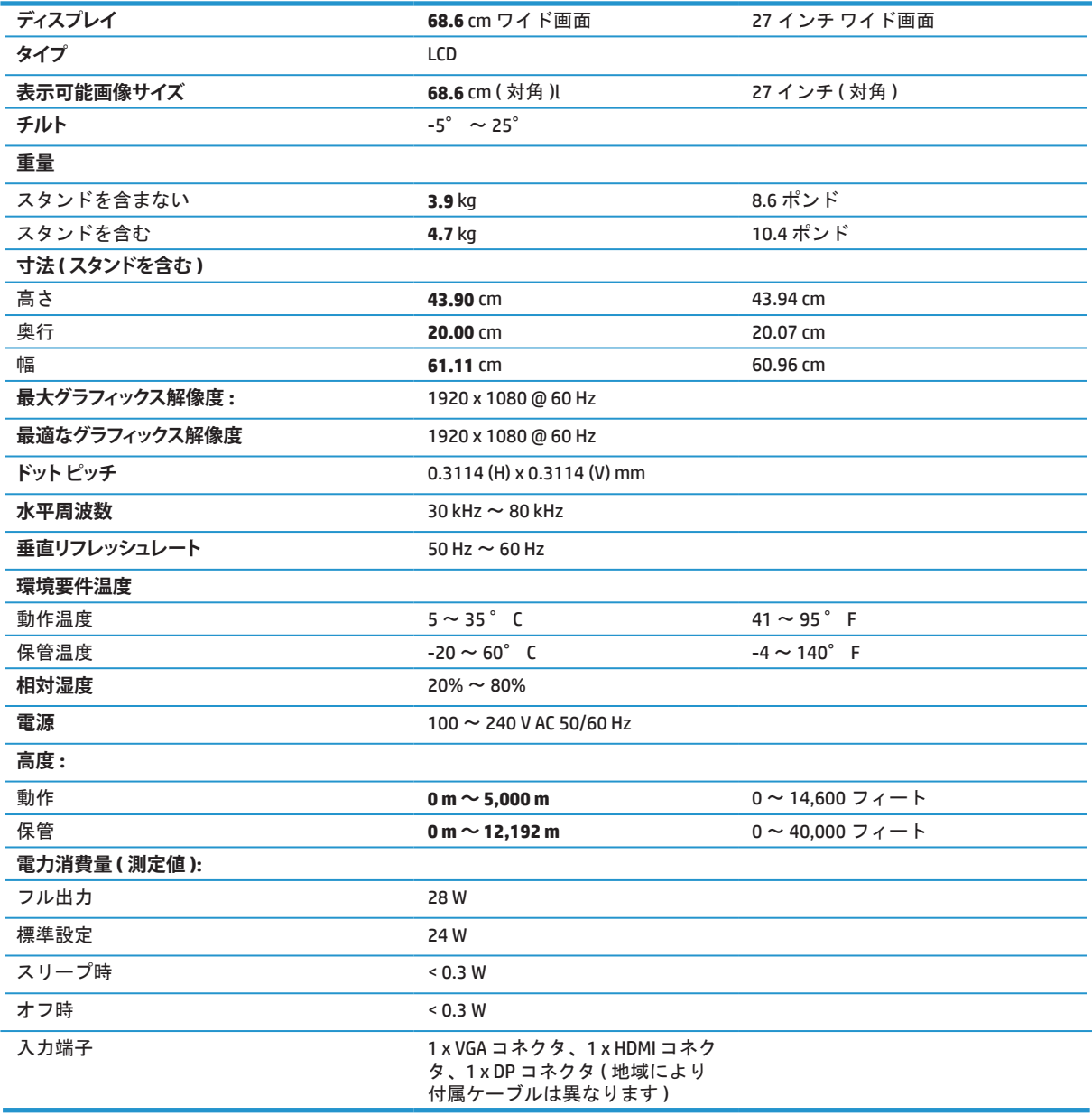

# <span id="page-28-0"></span>**プリセットディスプレイ解像度**

下記の表示解像度は、最も一般的に使用されるモードであり、出荷時のデフォルト値として設定されて います。 このモニタはこれらのプリセットモードを自動的に認識し、適切なサイズで画面の中央に表示 します。

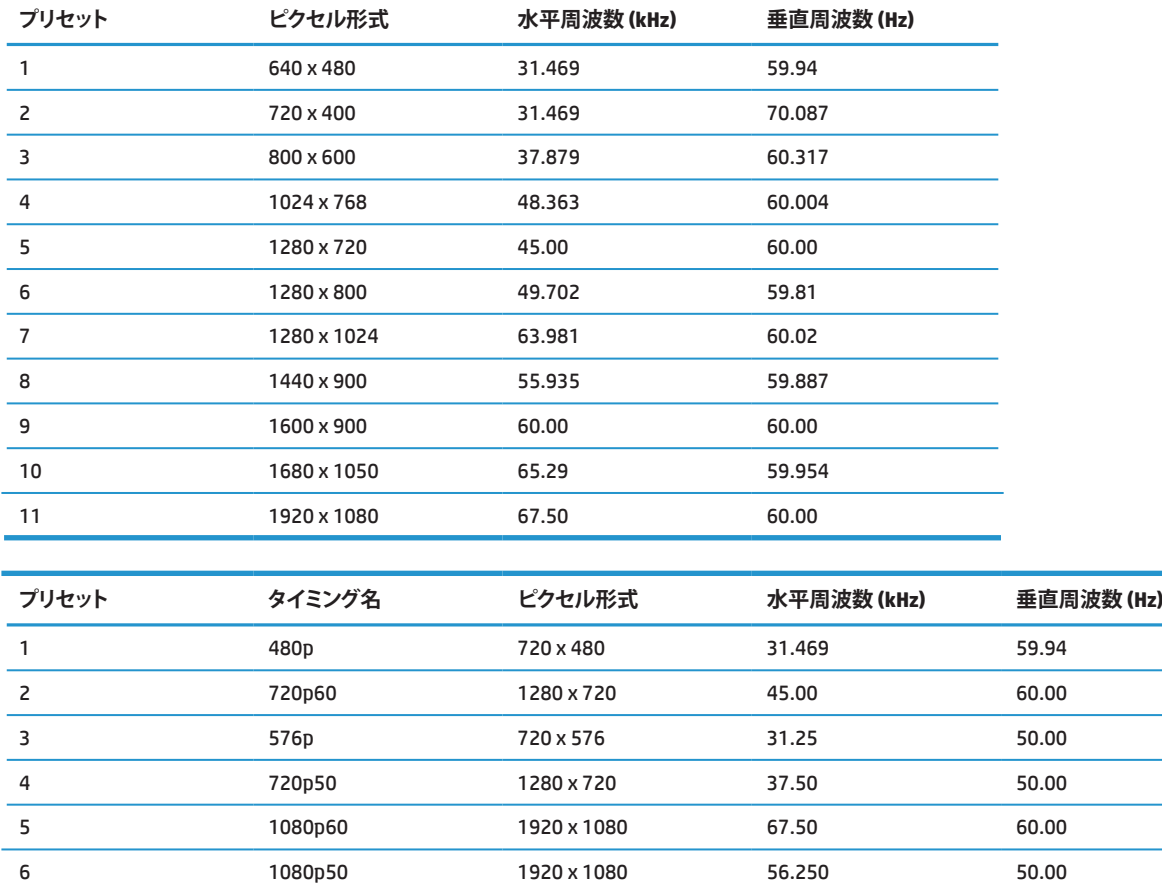

# **省電力機能**

モニターは、省電力状態をサポートしています。 モニターが水平同期信号または垂直同期信号のいずれ かを検出しない場合、省電力状態に移行します。 これらの信号が存在しないことを検出すると、モニタ ー画面が消灯し、バックライトがオフになり、電源ランプがオレンジ色に変わります。 モニターが省電 力状態になると、<0.5 W の電力を使用します。 モニターが通常の動作状態に戻るまでの短いウォームア ップ時間が発生します。

省電力機能 ( 電源管理機能と呼ばれることもあります ) の設定方法については、ご利用のコンピュータの マニュアルをご参照ください。

 **メモ :** 上記の省電力機能は、モニターが省エネ機能を備えたコンピュータに接続されている場合にのみ 機能します。

モニターの Sleep Timer ユーティリティで設定を選択することで、モニターをプログラムして、所定の時 間に省電力状態に移行することもできます。 モニターの Sleep Timer ユーティリティによりモニターが省 電力状態に移行すると、電源ランプがオレンジ色に点滅します。

# <span id="page-29-0"></span>**B アクセシビリティ**

HP は、障害者を含むすべての人が、単独で、または、適切な支援装置を使用して使用できる製品とサー ビスを設計、製造、販売しています。

## **サポートされている支援技術**

HP 製品は、さまざまなオペレーティングシステムの支援技術をサポートし、追加の支援技術で動作する ように構成できます。 支援機能に関する詳細情報を見つけるには、モニターに接続されているソースデ バイスの検索機能を使用します。

 **メモ :** 特定の支援技術製品に関する追加情報については、その製品のカスタマーサポートに連絡して ください。

## **サポートへのお問い合わせ**

弊社は、常に製品とサービスのアクセシビリティを改良し、ユーザーからのフィードバックを歓迎して います。 製品に関する問題がある場合、または、ユーザー補助に役立つアクセシビリティ機能につい てご意見がある場合は、月曜日から金曜日の午前 6 時から午後 9 時 ( 山岳部時間 ) までの間に (888) 259- 5707 までお問い合わせください。 聴覚障害者または難聴者で TRS/VRS/WebCapTel を使用している場合 で、技術サポートが必要な場合、または、アクセシビリティに関する質問がある場合は、月曜日から金 曜日の午前 6 時から午後 9 時 ( 山岳部時間 ) までの間に (877) 656-7058 までお問い合わせください。